## APP USER GUIDE

Controls: Jim Bowie, Daniel Boone & Davy Crockett

### **LEARN HOW TO:**

- Connect Your Grill to Your WiFi
- Create & Manage Food Profiles
- Control Your Grill Via Smart Phone

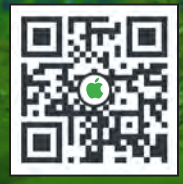

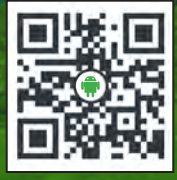

Download by scanning the QR code. Or search Green Mountain Grills in iTunes App Store or Google Play.

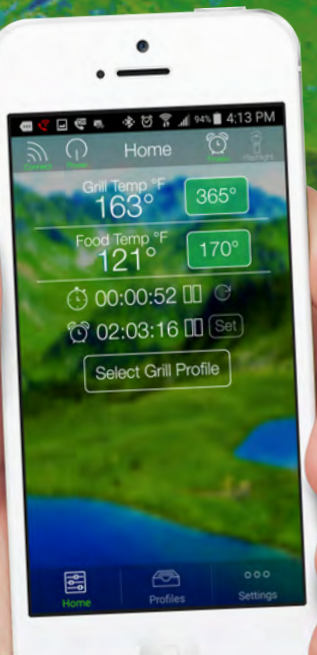

# INDEX

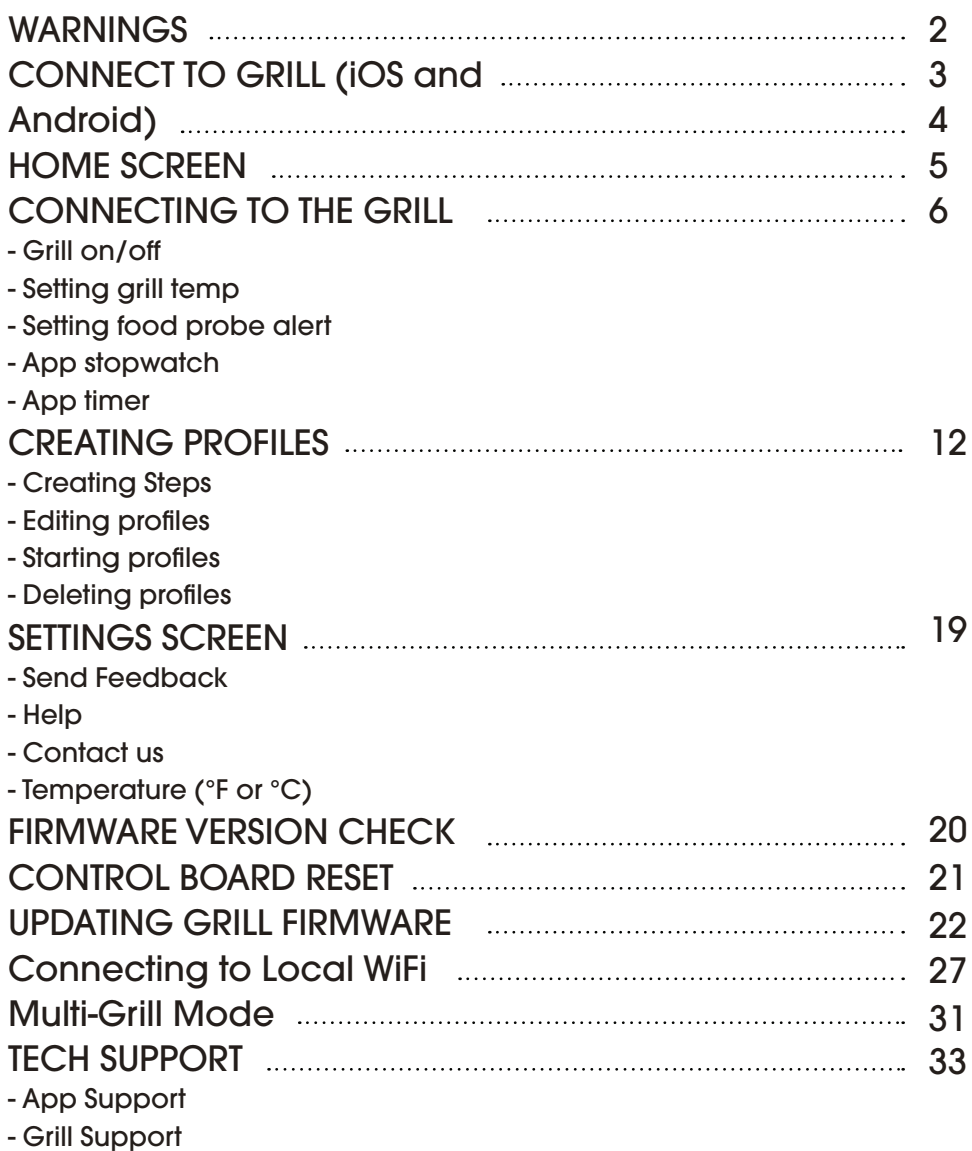

gφ

## WARNINGS

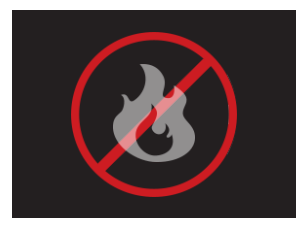

### FREE CIRCUIT WARNING

There is an open circuit in your grill. Unplug from power source immediately.

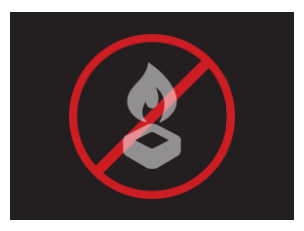

### LOW FUEL WARNING

Low pellet alarm has been triggered. Please check hopper.

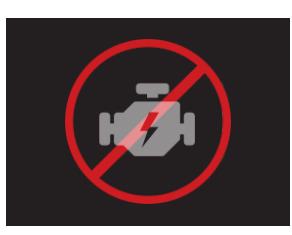

#### MOTOR WARNING

Auger motor is not working properly. Unplug from power source immediately.

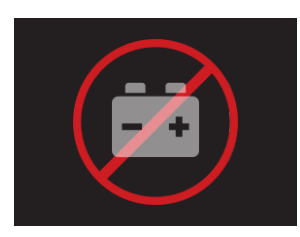

#### BATTERY WARNING

Low voltage detected on the Davy Crockett Grill. Check power source.

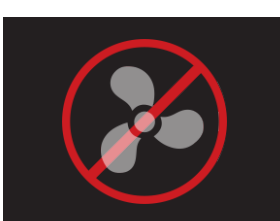

### FAN WARNING One of the fans is not working properly. Discontinue use immediately.

2

## CONNECT VIA iOS

### Locating your Grill's WiFi password.

The password can be found on the back of the digital control of WiFi retrofit kits, or will be the serial number on the green plate on the back of the Grill exterior.

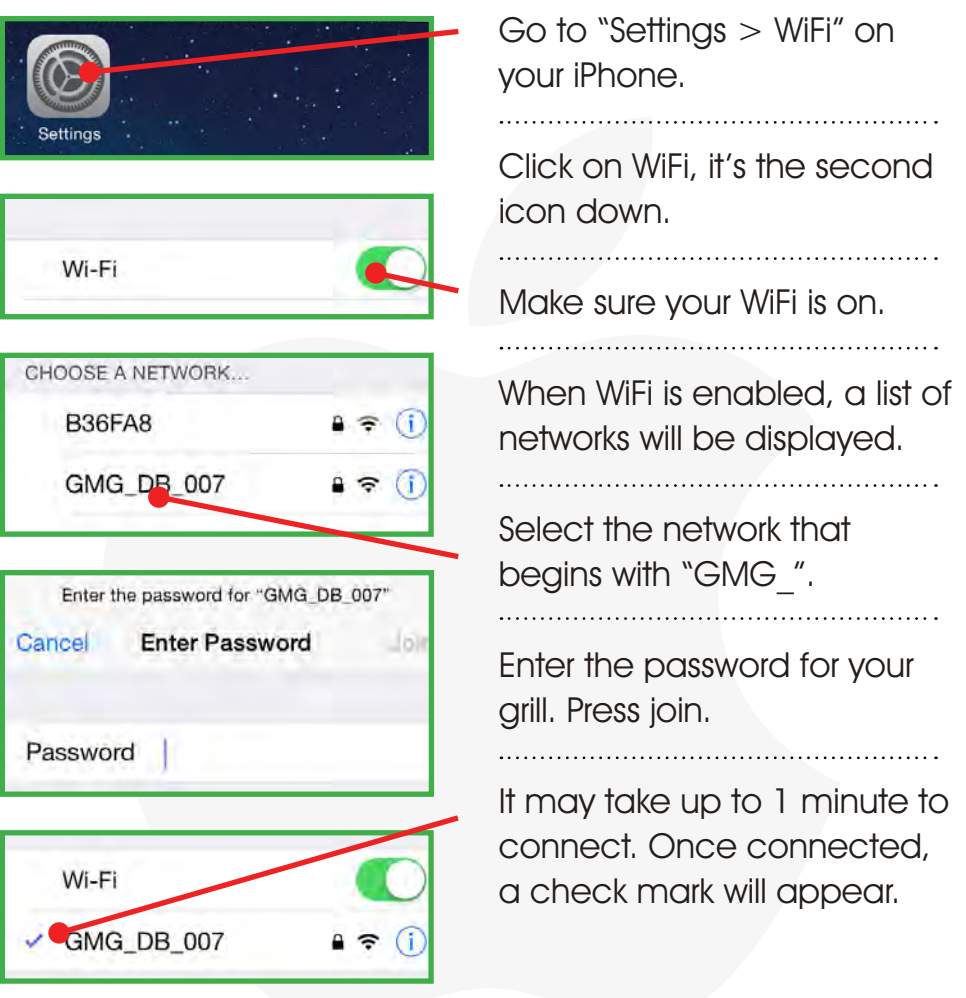

## CONNECT VIA ANDROID

### Locating your Grill's WiFi password.

It can be found on the back of the digital control board of retrofit units, or near the serial number plate on grill exterior.

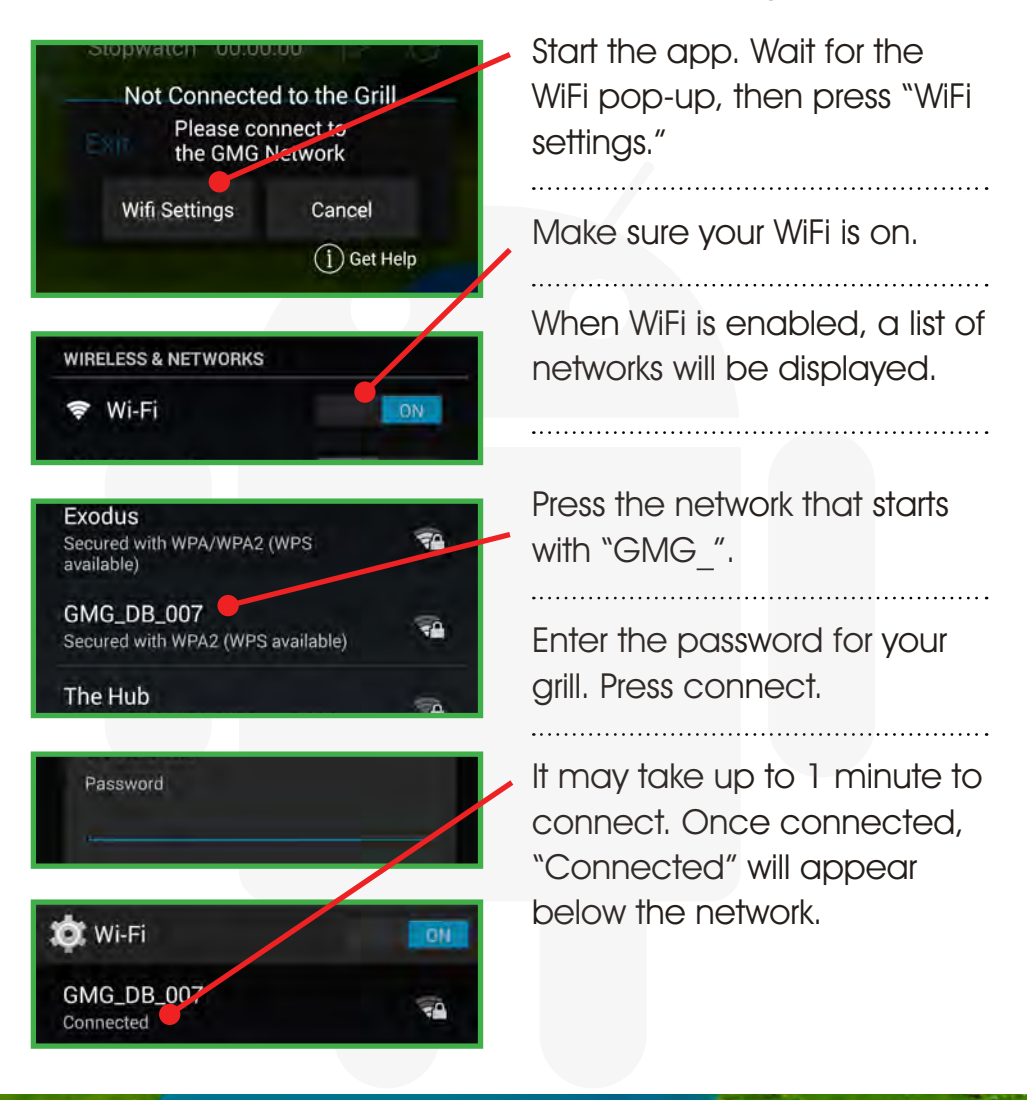

## HOME SCREEN

The home screen allows you to keep track of all your grilling parameters: parameters: 

**Home 
 Screen**

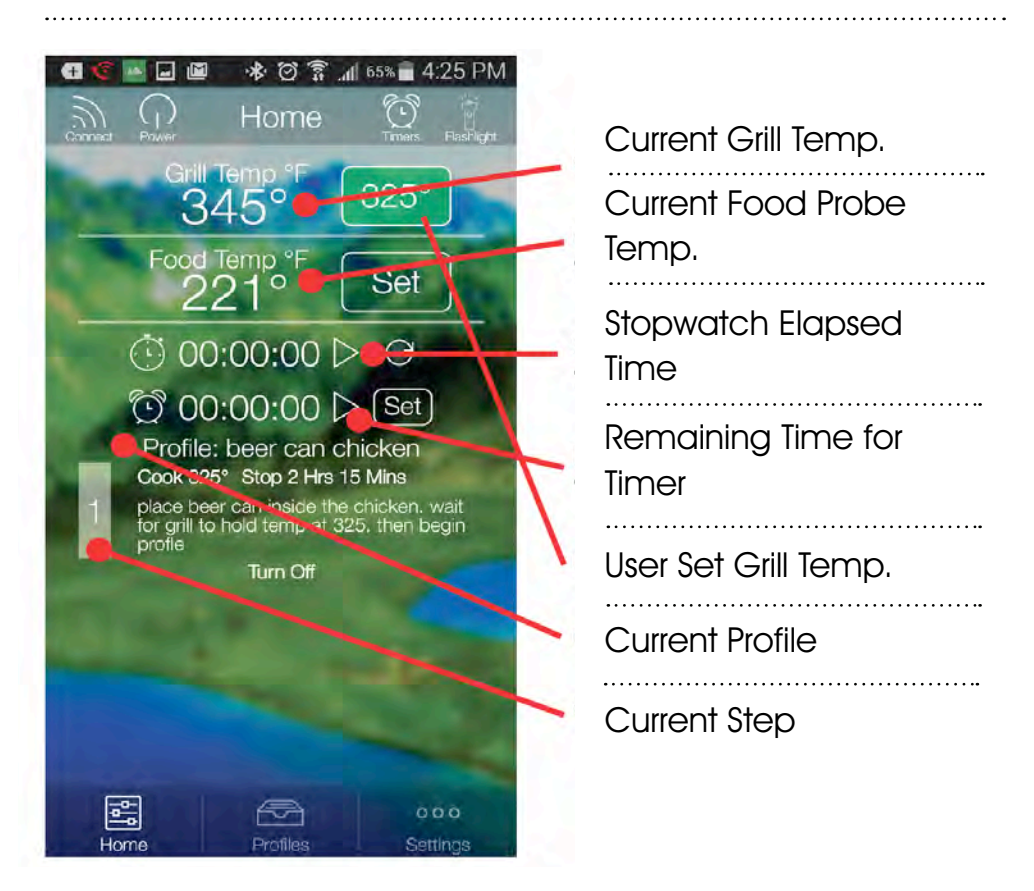

The control screen allows you to turn your grill on/off, set grill temperature, set food probe temperature, set a timer and/or stopwatch.

Applied to the Smoker Communication of the Smoker Communication

## CONNECTING TO THE GRILL

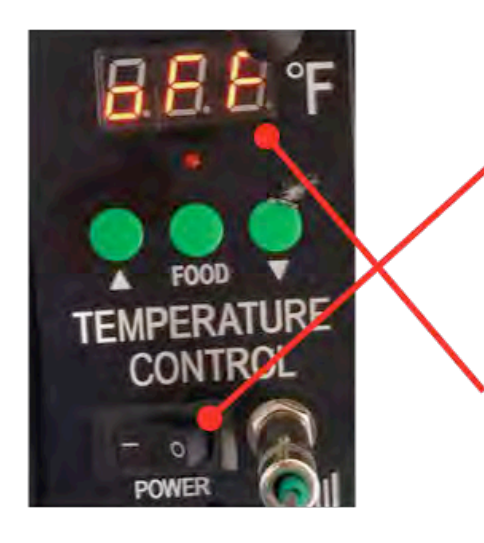

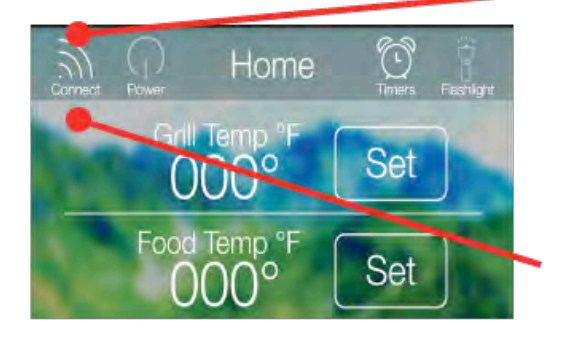

ON: First, confirm the grill is plugged in and the power switch on the front of the grill is set to "on".

Once the grill has power, ensure your smart phone connects to the grill's WiFi network "GMG\_DB\_"

With the application launched press the "connect" button to display temps and to control the grill.

To disconnect from the grill press the "connect" button to disconnect the App from the grill.

6

## GRILL ON/OFF

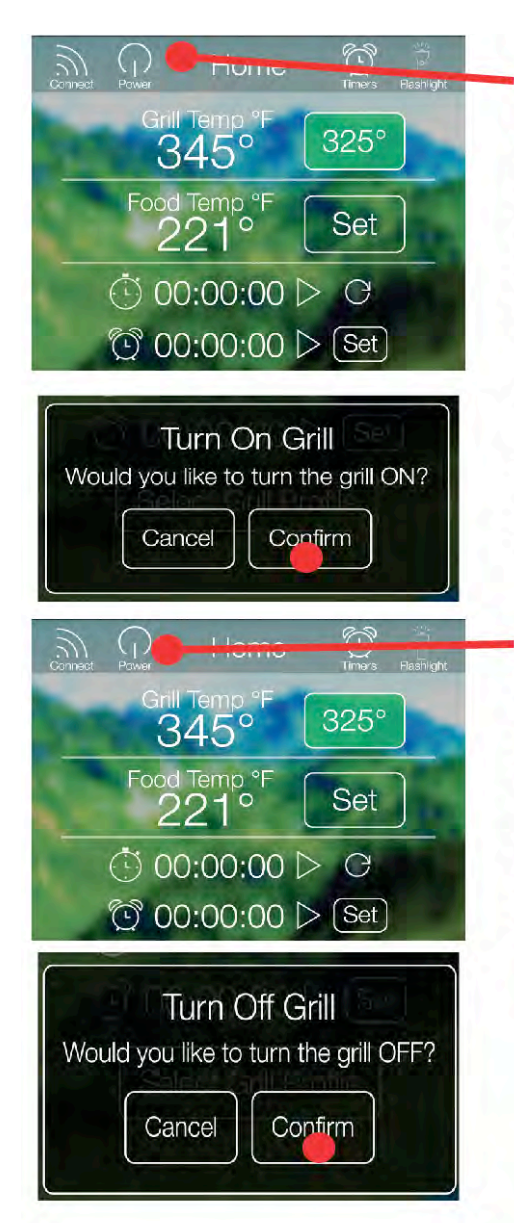

ON: First, make sure you are connected to the grill. Once you verify you have power, turn on the grill by tapping the "Power" button.

This will start the grill and it will begin 1,2,3 startup sequence.

OFF: Tap the "Power" button icon to turn the grill off. The grill will cycle into "Fan Mode". This will cooldown the firebox and when done the grill will display "Off".

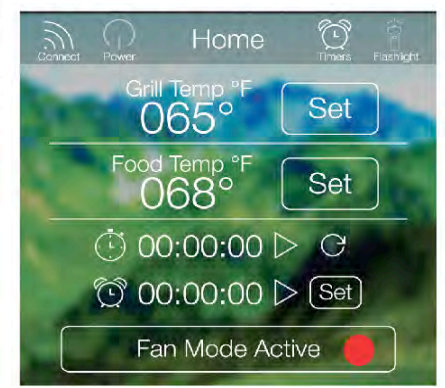

ИÞ

## SETTING GRILL TEMP

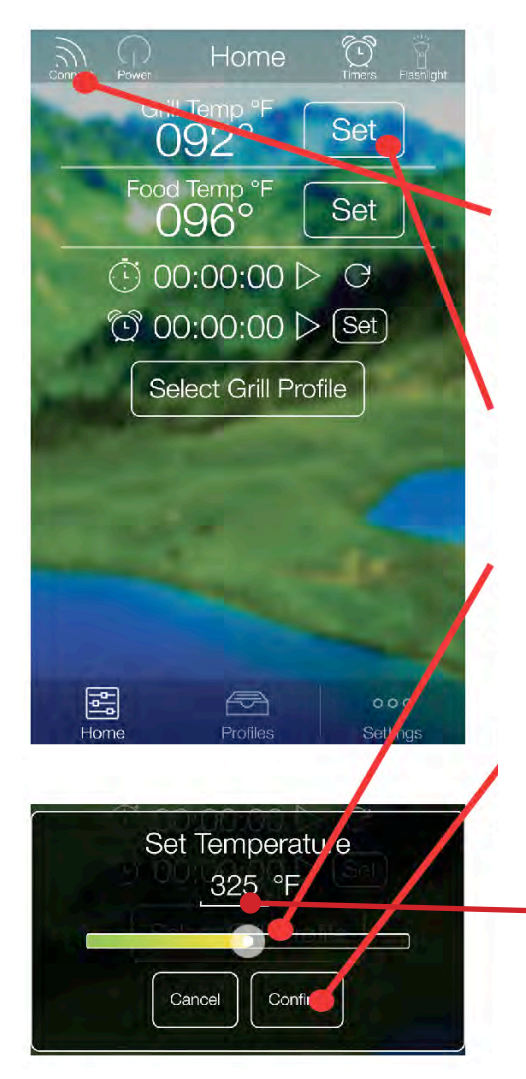

To set the grill temperature of you GMG make sure you are connected to the grill.

Press the "Set" button next to "Grill Temp".

Move the slider to the desired temperature you would like to set.

Press "Confirm". The Grill will now adjust to the new set temperature.

\* Pro Tip: double tap to reveal keyboard screen for precise temperatures.

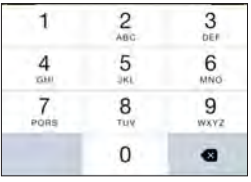

## FOOD PROBE ALERT

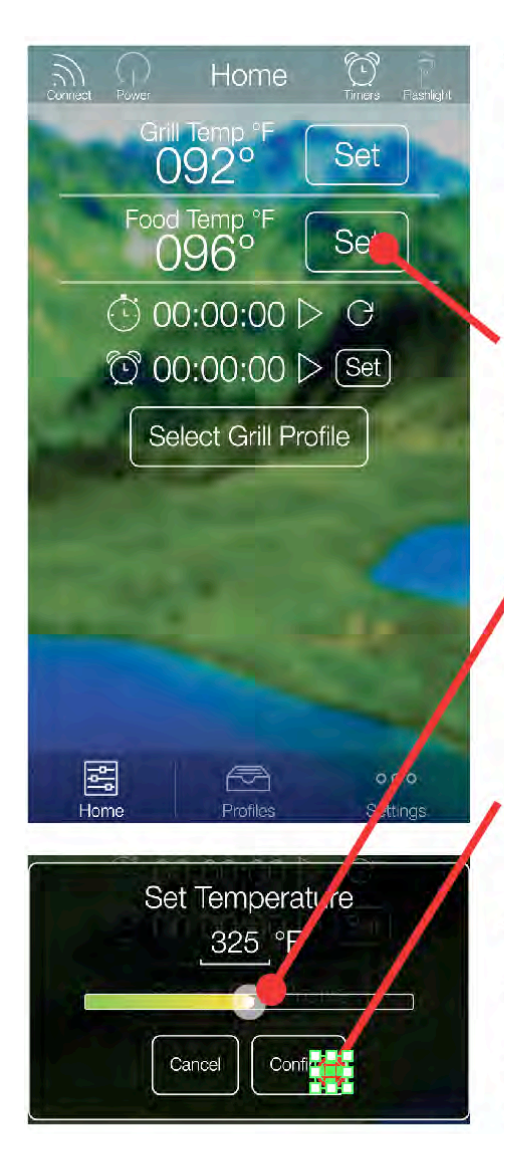

Track the internal temperature of your food with the GMG Food Probe.

Set the Food Probe Alert by clicking on the "set" button next to "Food Probe".

Move the Slider to the desired temperature for you food probe alert.

Now press "Confirm" to set the alert.

The Food probe alert will now trigger an audible alarm on the grill when the set temperature has been reached. If your device is connected it will receive an alert notification as well.

## **STOPWATCH**

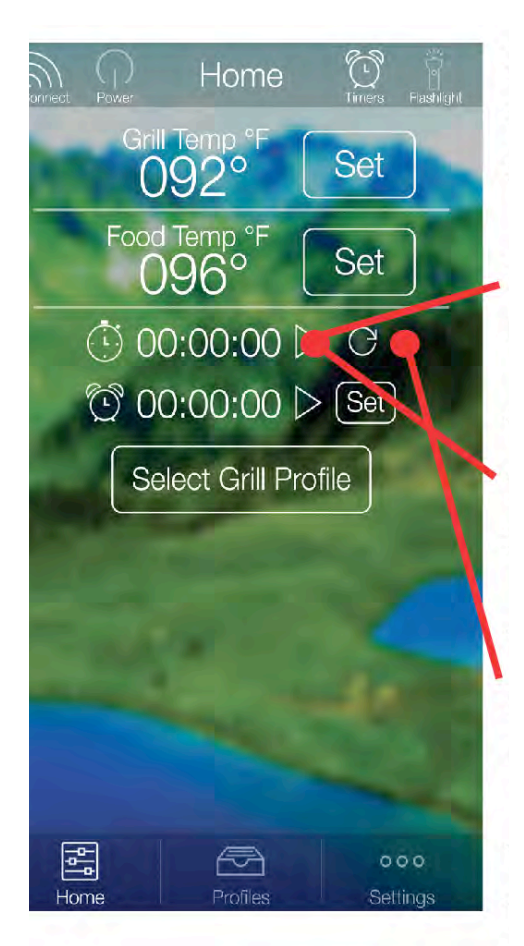

Stop watch adjustments can only be made on the home screen.

Start the stop watch by pressing the "Play" icon.

To pause the stop watch press the "pause" icon while the stop watch is running

To reset the stop watch to 00:00:00, press the "Reset" icon.

The stop watch is display on the home screen for time tracking for profile building.

## TIMER

**Timer** 

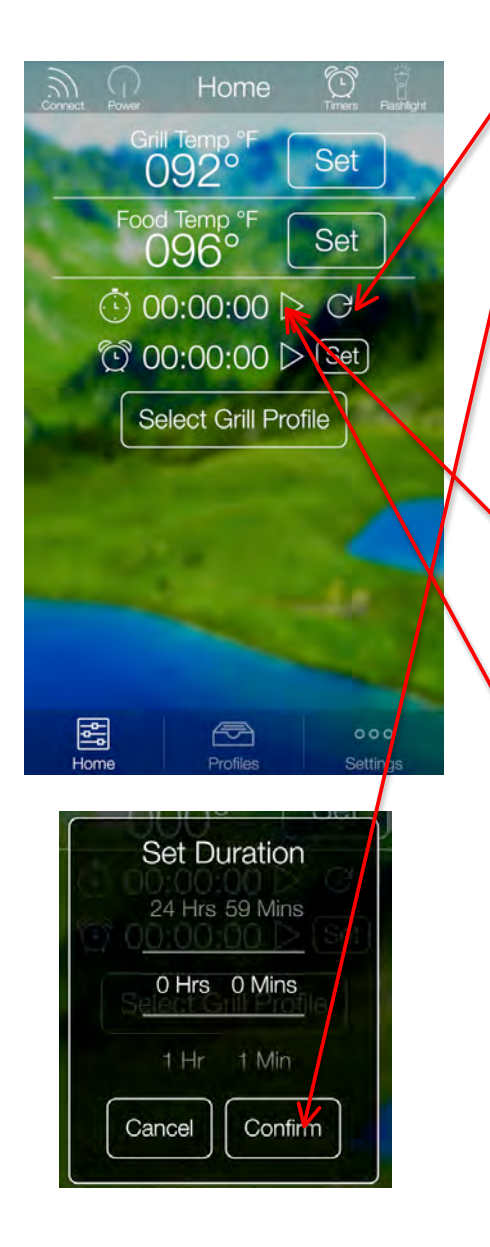

button next to timer. To set a timer, press "Set"

Select your hours and minutes. Tap "confirm" to set the timer. A timer box will pop up.

Dogin the timer. Begin the timer by tapping the "play" icon.

running. "pause" in the second term of the second term of the second term of the second term of the second term of the To pause press the "Pause" icon while the timer is

An audible alarm will sound when the timer runs out.

### CREATING PROFILES **Creating Construction**

**Comment of the Second Comment of the Second Comment of the Second Comment of the Second Comment of the Second Comment of the Second Comment of the Second Comment of the Second Comment of the Second Comment of the Second C** 

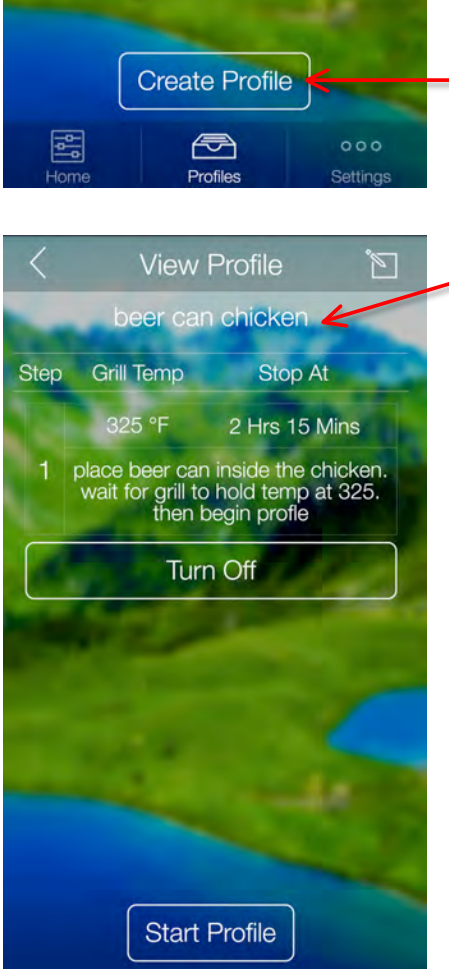

To create a new profile press the "Create Profile"<br>press the "Create Profile" .<br>button.  $\overline{\phantom{\alpha}}$  To create a new profile press th

Select "Profile Name" to<br>... name your new profile.<br> Select "Profile Name" to name your new profile.

Press "Save" to confirm and save your new profile.  $\alpha$  and  $\alpha$  is a save of  $\alpha$ 

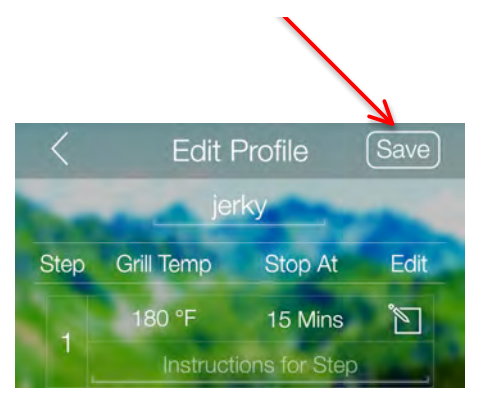

Applied to the smoke of the smoke of the smoke of the smoke

## CREATING STEPS

Steps allow you to automate temperature changes in a profile. You can select between temperature or time dependent steps. Temperature dependent steps are dictated by the food probe. Time dependent steps use time to dictate the process.

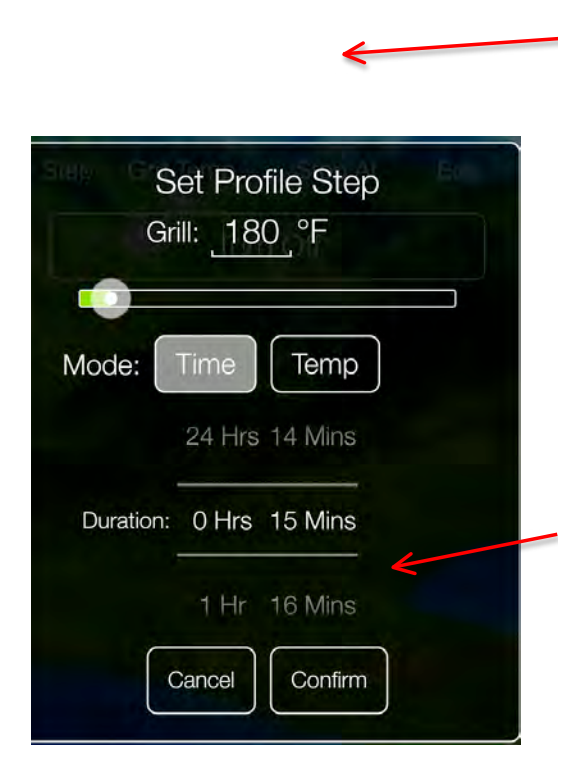

To add a new step press the "Add Step" button.

### **TIME TRIGGERED:**

Each step will maintain  $\alpha$  temperature for  $\alpha$ specified amount of specified diffourif of<br>time. When the selected time has run out, the next step in the profile will activate.

Press "confirm" to save the new profile step.

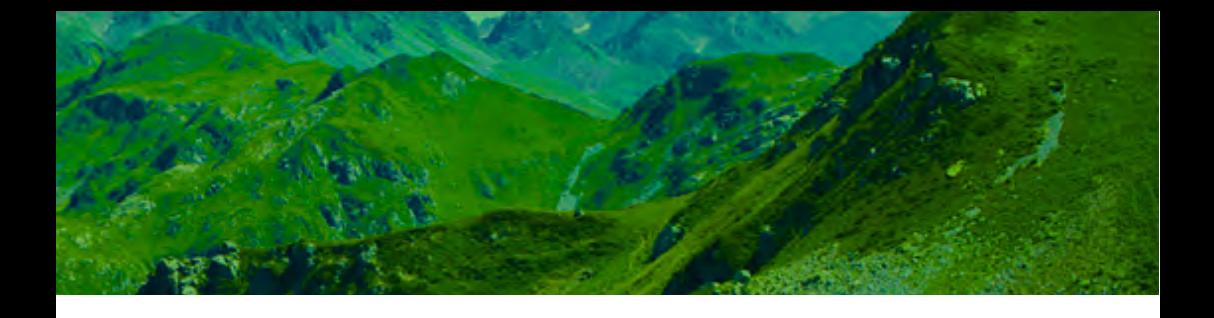

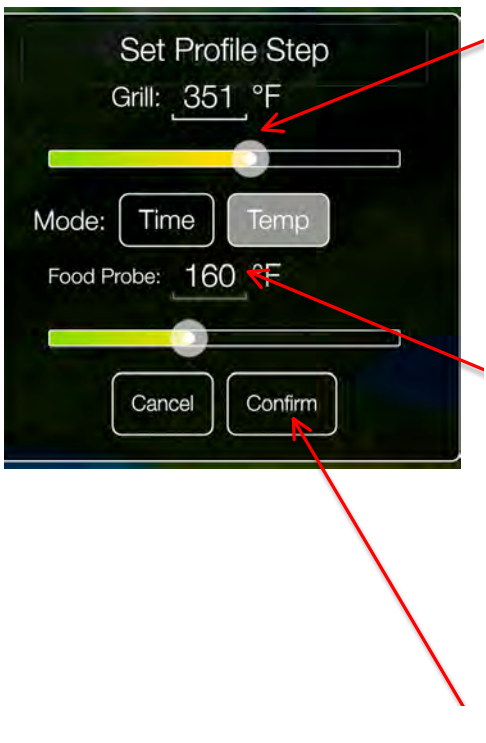

**TEMP. TRIGGERED: Using** your GMG Food Probe,<br> you can trigger a profile step based on the internal temperature of a food item. temperature in the state of the state of the state of the state of the state of the state of the state of the state of the state of the state of the state of the state of the state of the state of the state of the state of

When the food probe reaches the set temperature, the next step in the profile will activate. (i.e. lower or raise grill temp when internal temp is reached.)

Press "confirm" to save the new profile step.

Applied to the Smoker of the Smoker of the Smoker of the Smoker of the Smoker of the Smoker of the Smoker of the Smoker of the Smoker of the Smoker of the Smoker of the Smoker of the Smoker of the Smoker of the Smoker of t

14

### CREATING STEPS  $\mathcal{S}(\mathcal{S})$

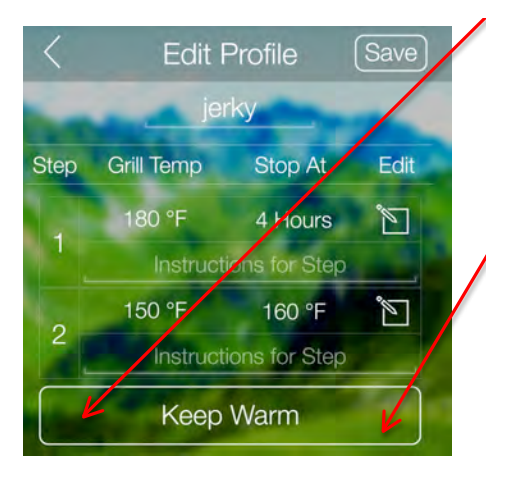

Turn Off

END STEP: For the "End" step the grill will automatically initiate a warm Setting or Turn Off/ Fan Mode.

**Keep warm:** Setting will set the grill temperature to  $150^\circ$ F and stay there until the grill is<br>turned off turned off.  $\tan \theta$  on.

Turn off: This mode will **Turn and the set that** Mode. (Novice Users are recommended to use the Keep Warm setting)

If your grill goes into fan mode and food is not ready, hold the "Up" arrow on the front of the grill for approximately 5 seconds to bypass "Start Up" Mode.

## EDITING PROFILES

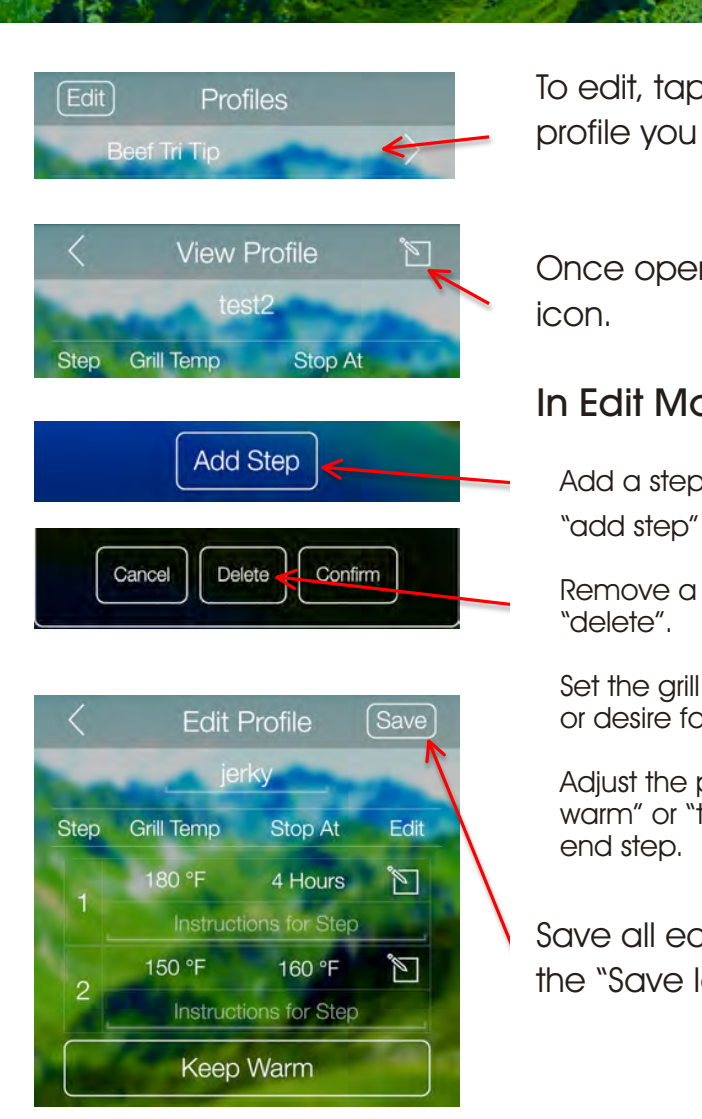

To edit, tap the desired profile you wish to edit.

Once open, tap the "Edit" icon. icon. 

#### In Edit Mode, you can:  $\frac{1}{\sqrt{2}}$

Add a step by tapping the "add step" button.

Remove a step by tapping "delete".

Set the grill temp, stop time,<br>er desire feed prebe temp or desire food probe temp.  $\mathbf{r} = \mathbf{r} \cdot \mathbf{r}$  , where  $\mathbf{r} = \mathbf{r} \cdot \mathbf{r}$ 

Adjust the profile to "keep warm" or "turn off" for the end step.

Save all edits by tapping the "Save Icon". • Adjust 
 the 
 profile 
 to 
 "keep 
 ve all ealts by tapping

## STARTING PROFILES

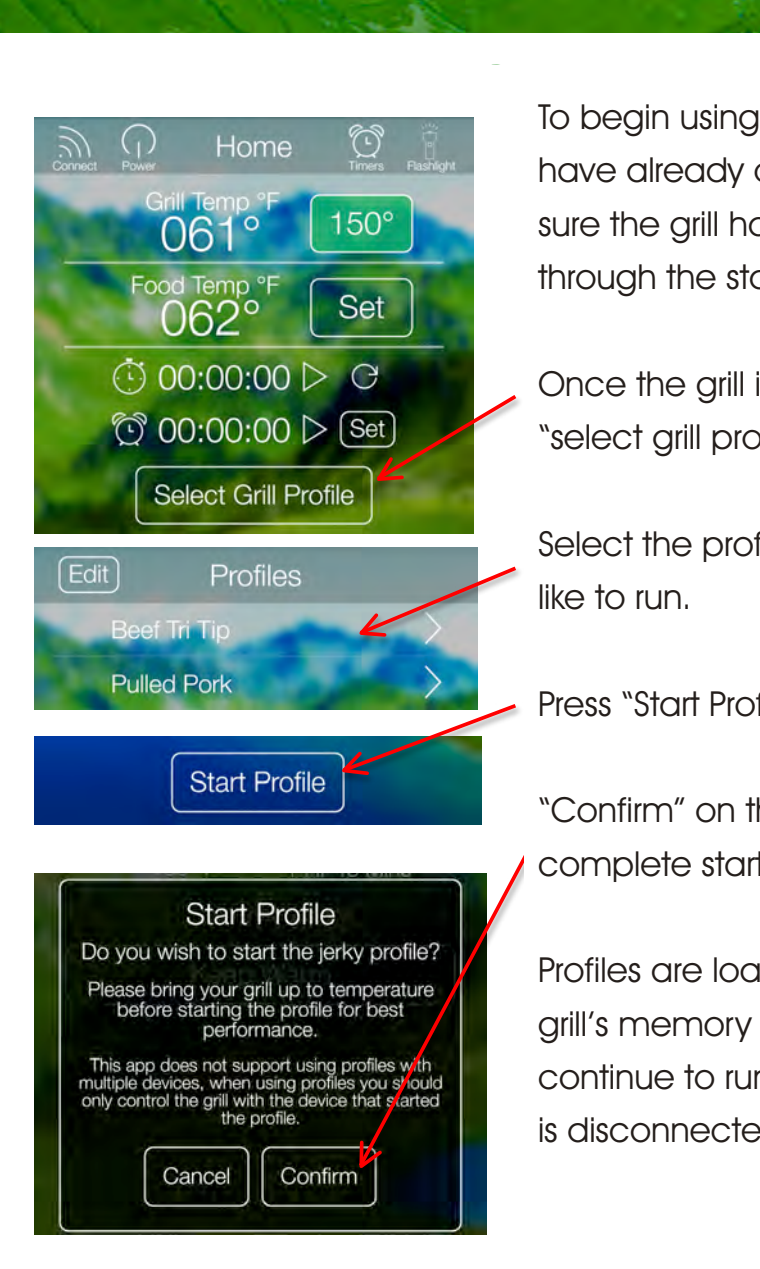

To begin using the profile you have already created, make sure the grill has already run through the startup process. To begin than by the profile you the digit and creately process.

Once the grill is warm, press "select grill profile" button. "selection in the selection of the selection of the selection of the selection of the selection of the selection of the selection of the selection of the selection of the selection of the selection of the selection of the

Select the profile you would like to run.

Press "Start Profile".

"Confirm" on the pop up to complete starting the profile.

Profiles are loaded to the grill's memory and will continue to run if you phone is disconnected.

Application of the pellet of the smoker of the smoker of the smoker of the smoker of the smoker of the smoker of the smoker of the smoker of the smoker of the smoker of the smoker of the smoker of the smoker of the smoker

## DELETING PROFILES

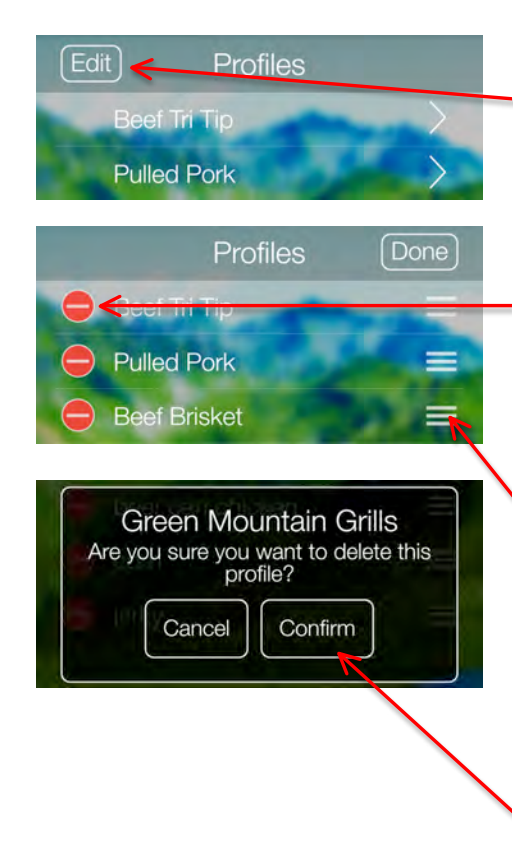

To delete a profile, tap the "edit" button in the profile screen. screen. 

Next you can press the red<br>
"Pelate" is an texas such the "Delete" icon to remove the<br>
profile profile. the *the company* 

To move profiles around, hold down the  $3$  bars next to the profile, then you can to the profile, then you can<br>arrange them up or down your list.  $\frac{1}{2}$  and  $\frac{1}{2}$  and  $\frac{1}{2}$  a  $\mathcal{L}_{\text{max}}$  is a canonical contract of  $\mathcal{L}_{\text{max}}$ 

Make sure to "confirm" when deleting a profile.

## SETTINGS SCREEN

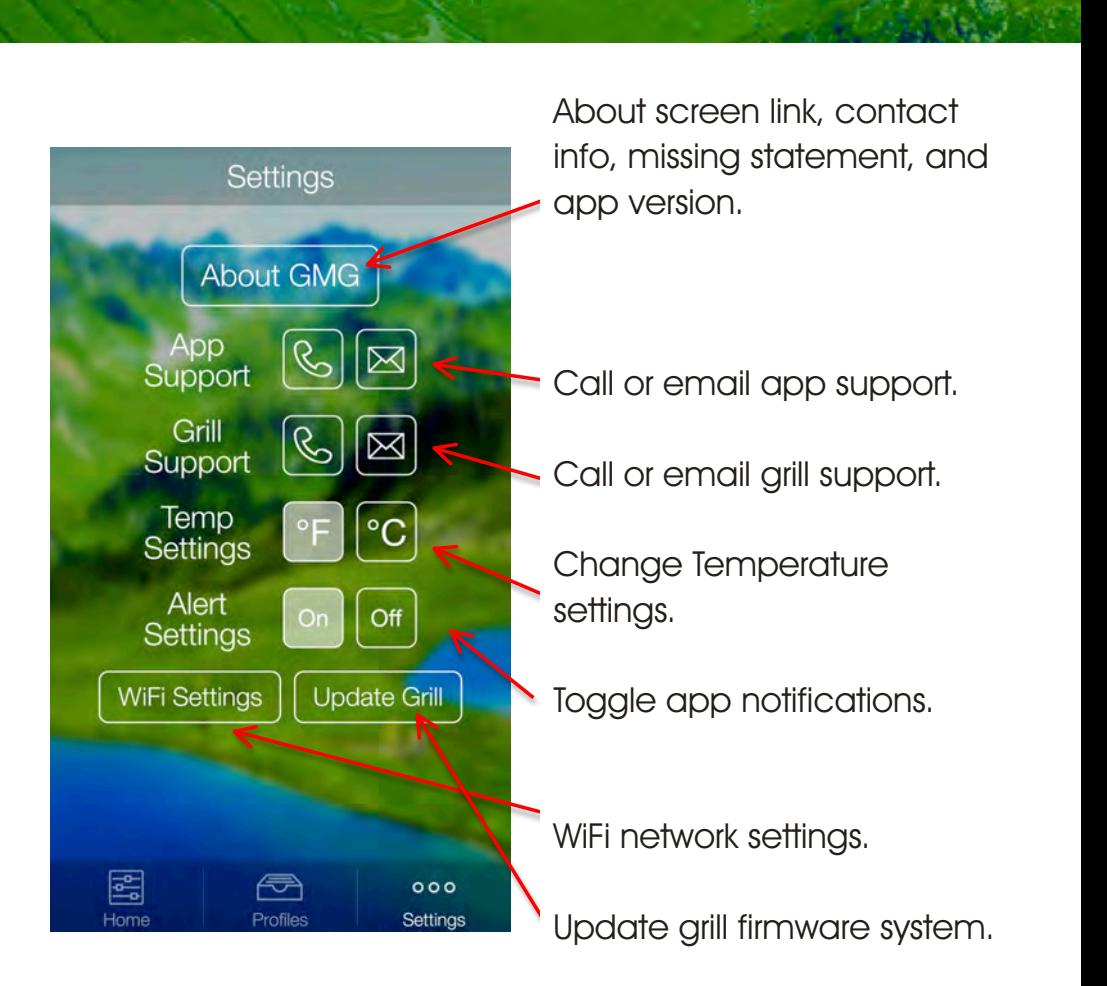

Applied to the control of the control of the control of the control of the control of the control of the control of the control of the control of the control of the control of the control of the control of the control of t

## FIRMWARE VERSION CHECK

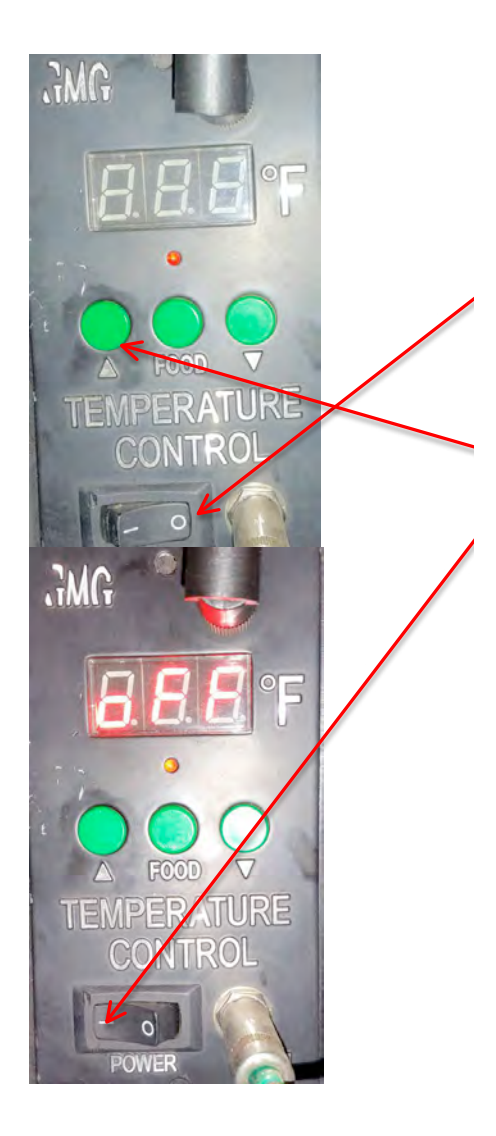

To check what version GMG firmware your grill is running follow these steps.

Toggle the grill off. he gim on,

Hold down the up button, Hold down the up button,<br>
next toggle the grill on, while<br>
continuing to beld the "up" continuing to hold the "up" button for about 10 seconds.

The LCD will flash the version number. The newest firmware is v4.8

If no version number is displayed, you will need to update your firmware. apadio your immunor

## CONTROL BOARD RESET

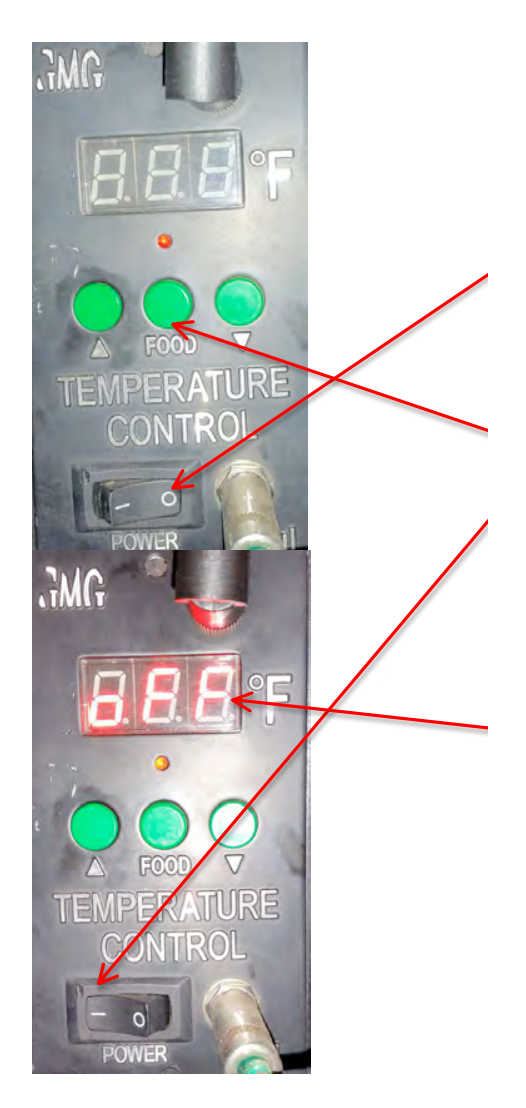

To reset the system to default settings:

Toggle the grill off.

Hold down the "Food" button, next toggle the grill on, while continuing to hold the "Food" button for about 15 seconds. TO SCOTIGS.

The grill will count up from 0 to 999, then display off. from 
 0 
 to 
 999, 
 then 

The grill is now reset to default.

## UPDATING GRILL FIRMWARE

To update your grill's firmware you will need to apaate your grill to your home WiFi<br>to connect your grill to your home WiFi network and download the update. Firmware updates and application updates are separate. You will need to be at least withing 20 feet of your home network. Updating your firmware typically isn't necessary unless you are experiencing and issue with the device. epsince and approance apparent of the contract of Firmware 
 updates 
 and 
 application 
 updates 
 are 
 separate, 
 and 

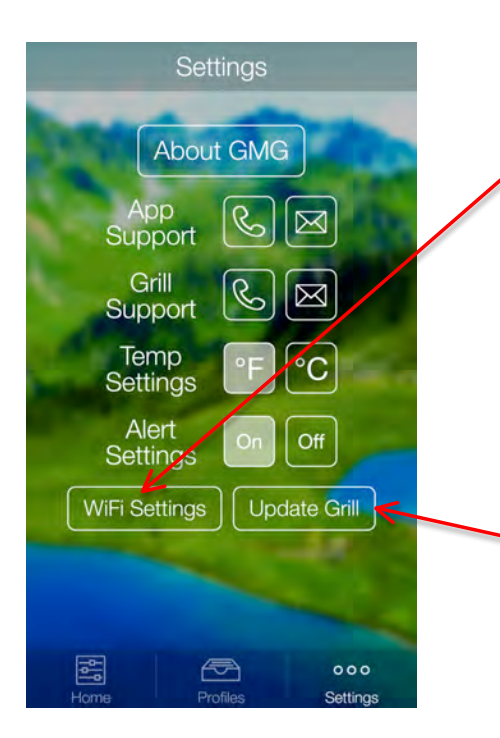

First make sure the grill is on,<br>and the LCD is displaying "off". Make sure you are not cooking while you attempt  $\frac{1}{2}$ and the LCD is displaying the update.

Next select the "update grill"<br>Is then to be in a the supplate. button to being the update<br>process. process.

## UPDATING GRILL FIRMWARE

**Updating** 

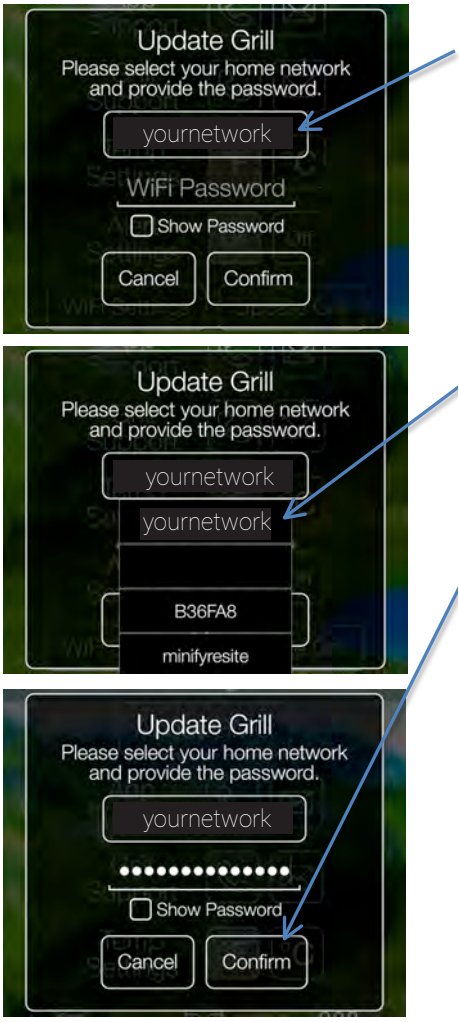

First select the network you<br>would like to use to update your grill. The network must have a live network COLIFIECTION. First select the network you connection.

select any network the grill is in range of. In the drop down you can

Next enter the password for your network and press<br>"confirm". This will be give the Community into will begin the "confirm". This will begin the

network and attempt to connect to the local network. It will then begin to download<br>the firmware  $\frac{1}{\sqrt{2}}$ Your grill will turn off it's the firmware.

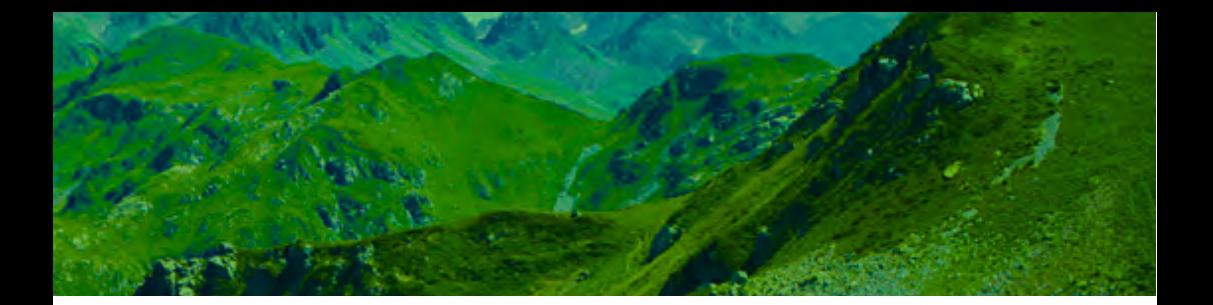

Next your grill's LCD panel will display "UPD" nexi your grill s LCD panel will alsplay OPL<br>and connect to your local network. Once connected the grill will start downloading the new firmware, at this time LCD will start at "00" and climb to "100". If the update is successful the LCD panel will display "SUC" or "FAL" if it failed. Once you see the "SUC", toggle the grill off then back on. Connected free grill will start downloading fire

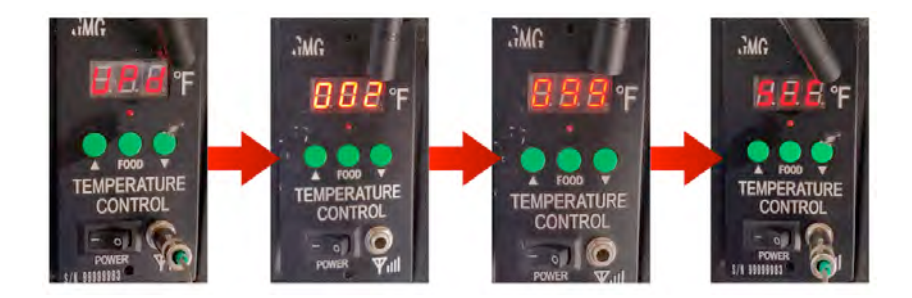

If your update fails:

1. You are not close enough to your home network, needs to be within 20 feet.

2. You have the latest version of firmware, and the package update does not download. package upadie does not have a password or is not

3. Your network does not have a password or is not compatible with the grill.

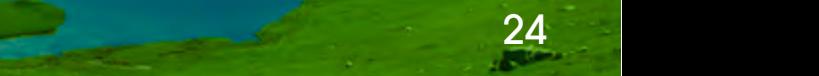

### UPDATING GRILL FIRMWARE UNILL FIRM WARE

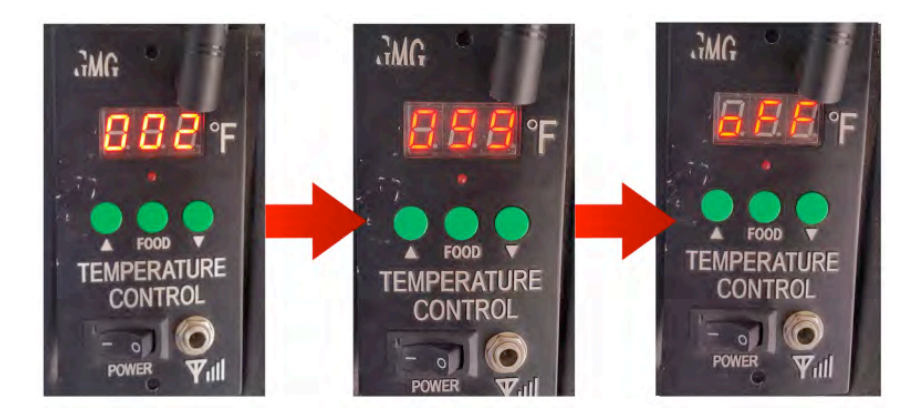

After you toggle the grill, the system will install the update and verify it is installed moten me epecto entervally intermoted.<br>
correctly. You will see the grill count from "000" to "100" during this time. When the update is complete the grill will display "OFF". It will then disconnect from your local network and broadcast via the GMG network again.  $\overline{y}$  ,  $\overline{y}$  , Aller you loggle file grill, file system will<br>install the underte and verify it is installed

## CONNECTING TO LOCAL WiFi

**Connecting the Connection of the Connection of the Connection of the Connection of the Connection of the Connection of the Connection of the Connection of the Connection of the Connection of the Connection of the Connecti** 

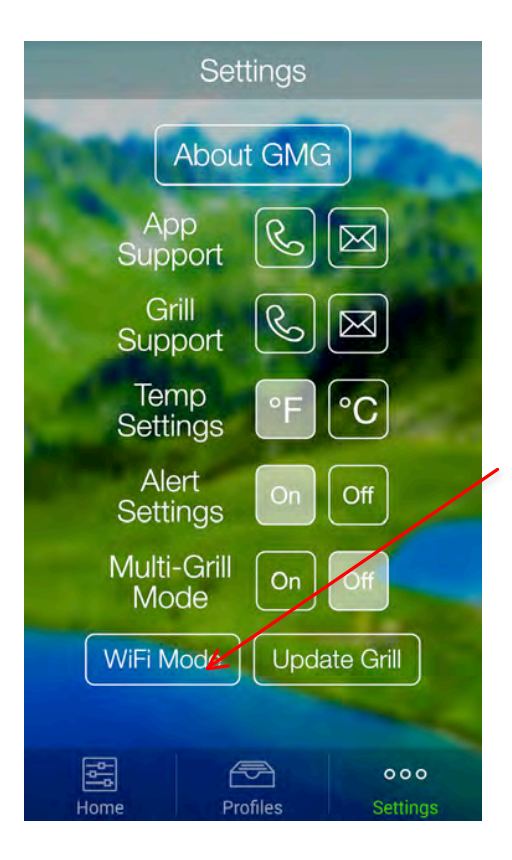

Single Grill Mode: Connect to your grill in the default "Point to Point" mode on the GMG network. Make sure the Connect Button is active and the app is reading grill temperatures. temperatures. 

 THE CONTRCT BUTTON IS C

Navigate to Settings tab and select the "WiFi Mode" button.

The next steps will connect you GMG grill to your home network.

## CONNECTING TO **CONNECTION LOCAL WIFI**

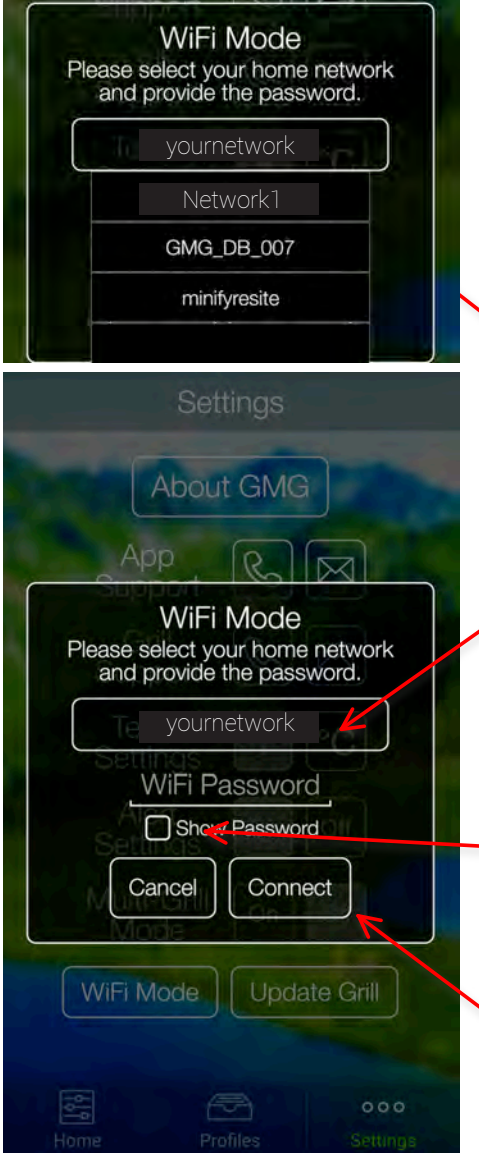

Android - This dialogue will display every network in range of your device. iange or your acvice.<br>**iOS** - You will have to manually type in your network name (case<br>sensitive) sensitive).

Select your home network (Hidden and unsecured (Hidden and unsecured<br>networks are not supported networks are not supported.<br>at this time.) Please be within 20 feet of your home router on the initial update.

Now that the network is selected enter its password.  $\frac{1}{2}$ now the contract of the contract of the contract of the contract of the contract of the contract of the contract of the contract of the contract of the contract of the contract of the contract of the contract of the contra

Now that the network is selected, enter the corresponding password.

You can select "Show rou can select anow<br>Password" to display the characters (passwords are case sensitive).

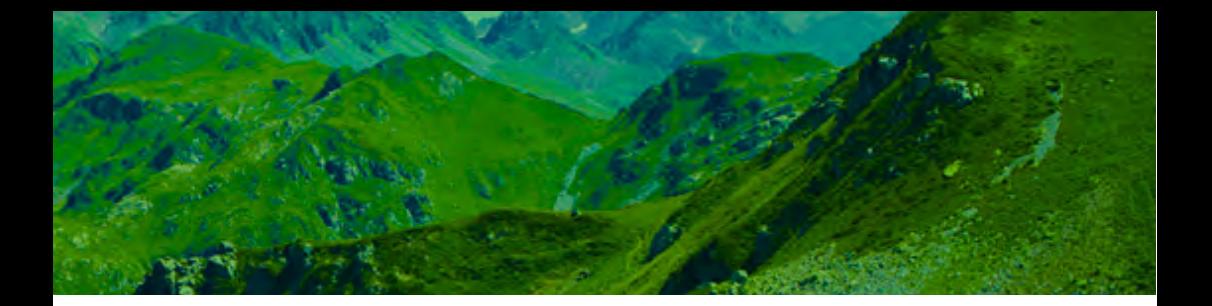

process approximately 2 minutes to complete, attempting to become a client on the network. The Grill will now connect to your local network using the information provided. The connection please be patient. During this phase, the grill is

Once the grill is in WiFi Mode, the app should be able to find your grill on the home network each time you turn it on. You will see the "GMG Network" disappear and your device will lose the WiFi connection. Now you just need to connect to the local network in your local phone network settings.

\*Please allow the grill two minutes to connect after turning it on or switching it to WiFi Mode.

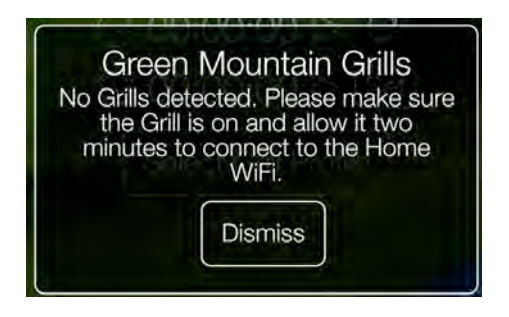

have difficulty connecting, If you try to connect too early, you may receive a no message, the state of the state of the grills detected message. This  $maper\alpha$  arill we means a grill was not found during the searching phase.  $D$  $\sim$   $\sim$   $\sim$   $\pm$ n $\prime$   $\sim$   $\sim$  $\sim$ Please try again, but allow additional time for grills to be found. If you continue to please contact App Support.

### CONNECTING TO LOCAL WiFi **CONNECTING**

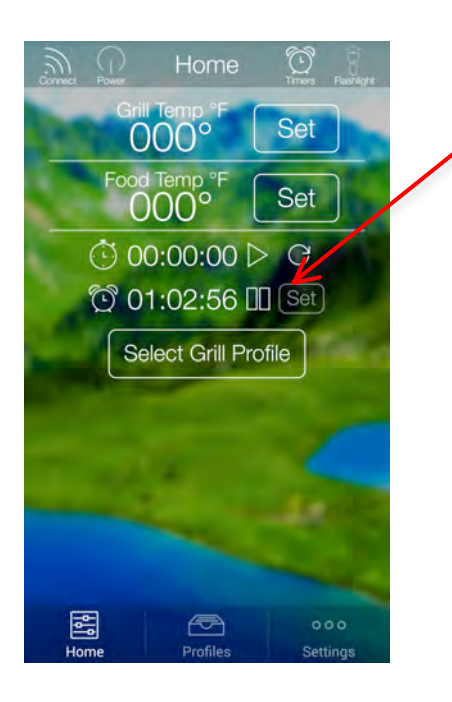

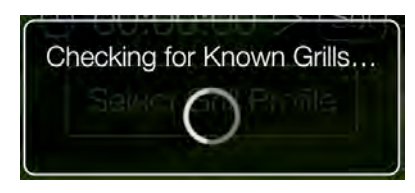

Searching for Grills on the Network...

After the grill has been connected to your home network, connect your phone or labler to your home<br>network as well and press the "Connect" button in the App. This process has several<br>staps and will show various or tablet to your home steps and will show various windows.

riisi, ii wiii check for khown<br>grills. Since you haven't connected before, it will not find any. In the future, this  $\mathbf u$ will speed up the process of<br>connecting. First, it will check for known will speed up the process of

 $t$  search for grills on the local network, this step will start biodacast mode and wait<br>for a grill response. seeing and the seeing of the seeing of the seeing of the seeing of the seeing of the seeing of the seeing of the seeing of the seeing of the seeing of the seeing of the seeing of the seeing of the seeing of the seeing of t Next the app is going to broadcast mode and wait

 $\mathbf{C} = \mathbf{D} \mathbf{A}$  , where  $\mathbf{D} = \mathbf{D} \mathbf{A}$  , where  $\mathbf{D} = \mathbf{D} \mathbf{A}$ 

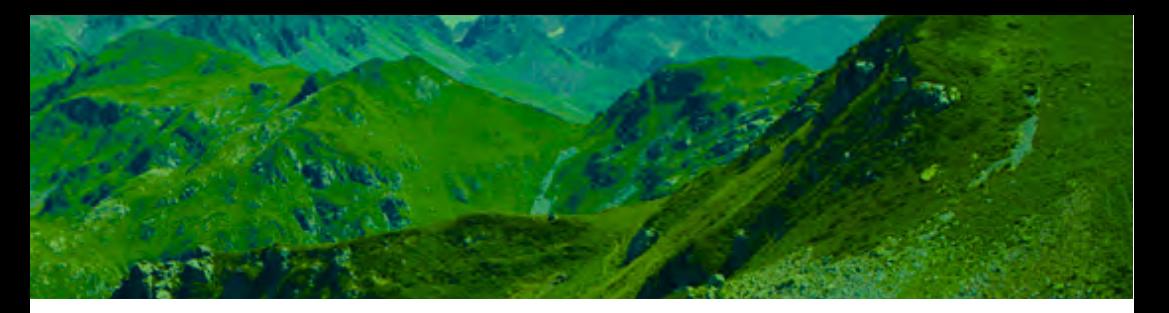

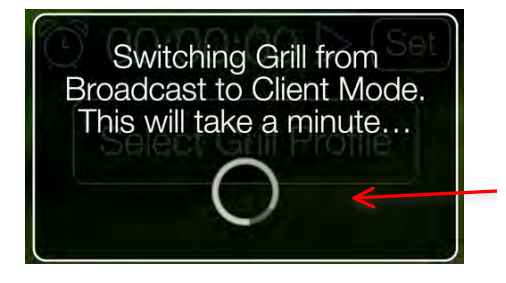

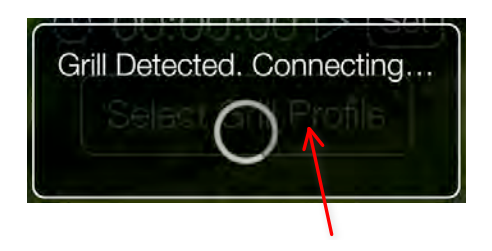

We are almost there, the grill has been detected and the connect. app is now attempting to  $\frac{1}{2}$ 

the 
 text 
 "Connected" 
 should 

The dialog should disappear The dialog should disapped.<br>
and the dialogue will display and the didleyed will display data should be coming in shortly thereafter. of your screen, temperature

Congratulations your grill is connected over local WiFi.

Now that the grill is in Broadcast mode, the next step is to switch it to "Client Mode". This step requires the  $\overline{\phantom{x}}$  grill to briefly disconnect and reconnect to the router with a new configuration, which takes around a minute. \*Note: This step only occurs either the network for the first time. Future the first time. Furthermore,  $\frac{1}{2}$  $\frac{1}{2}$  for  $\frac{1}{2}$  or  $\frac{1}{2}$  and  $\frac{1}{2}$  and  $\frac{1}{2}$  and  $\frac{1}{2}$  are  $\frac{1}{2}$  and  $\frac{1}{2}$  are  $\frac{1}{2}$  and  $\frac{1}{2}$  are  $\frac{1}{2}$  and  $\frac{1}{2}$  are  $\frac{1}{2}$  and  $\frac{1}{2}$  are  $\frac{1}{2}$  and  $\frac{1}{2}$  ar and grill on or another first time you connect, after turning the grill on or after switching it over to a home network for the first time. Future connections will be much as the grill is left on. faster as long as the grill is left on.

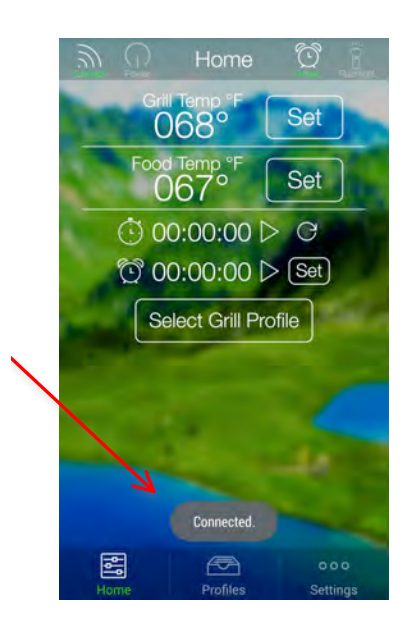

Applied to the Company of the Company of the Company of the Company of the Company of the Company of the Company of the Company of the Company of the Company of the Company of the Company of the Company of the Company of t

## MULTI-GRILL MODE

**Multi-‐Grill 
 Mode**

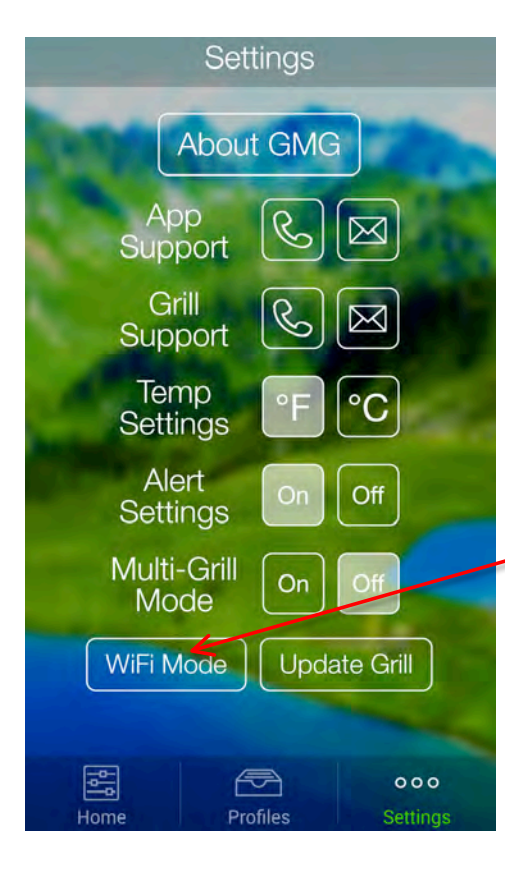

If you have more than one Grill with WiFi, you can control each grill separately. You will each gim separately. Tou will<br>need to connect to each grill separately and connect them to your local WiFi following the steps in Single-Grill Mode. Next, follow these<br>stags steps.  $\sum_{i=1}^{n}$ 

Single-Grill mode connects immediately to the first grill it finds. By default the App starts in Single Grill mode<br>. because it is the most  $\frac{1}{\sqrt{2}}$ common configuration. finds. By default the App is in Multi-Grill Mode extends<br>.. these steps a little longer<br>... than normal to allow it to find  $\frac{1}{2}$ every available grill on the network. connection process and performance performs and performance performs and performance performance performs and performance performance performance performance performance performance performance performance performance perf

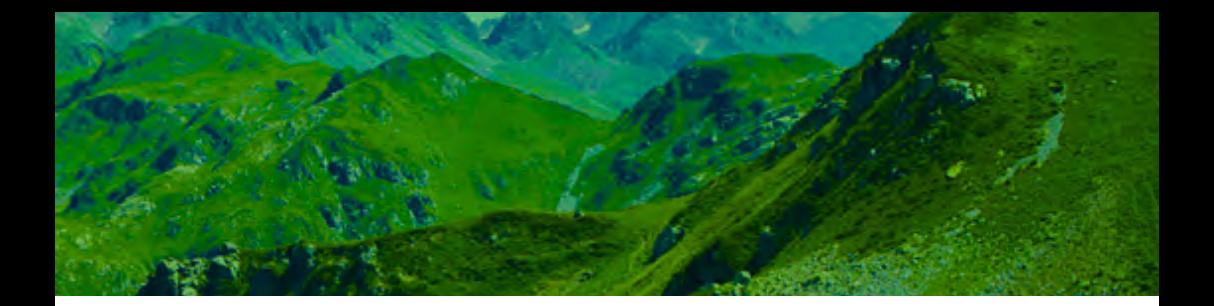

After you press Connect in Multi-Grill Mode, the GMG App will search for all available grills on your local network and display them in the drop down. If you would like to switch grills, just disconnect and reconnect by toggling the "Connect" button and you will be able to choose which grill to connect to.

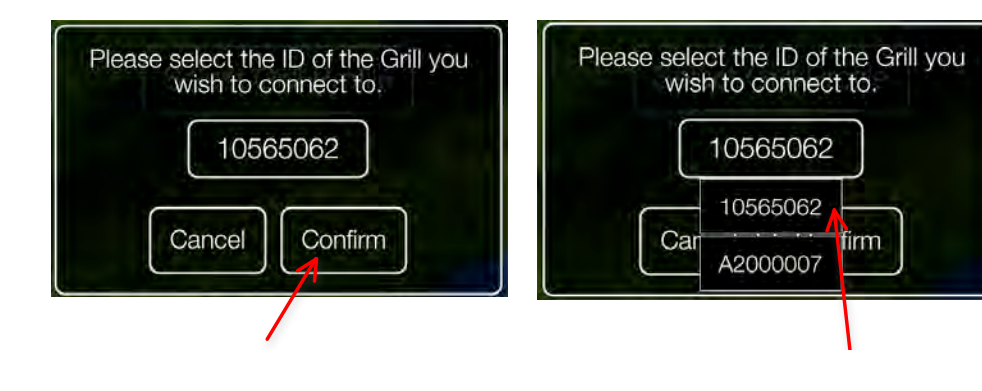

After selecting a grill, press "Confirm" 
 to 
 connect. "Confirm" to connect.

Grills are identified by their serial number.

## TECH SUPPORT

### APP SUPPORT

CALL: 1.800.603.3398 - Option 15 EMAIL: AppSupport@greenmountaingrills.com HOURS: 4pm–7pm MST M-F

### GRILL SUPPORT

CALL: 1.800.603.3398 - Option 1 HOURS: 7am–7pm PST M–F, 9am–5pm PST Sat-Sun

CONTACT US: Green Mountain Grills LLC. 316 California Ave. Suite 1065 Reno, NV 89509

TOLL FREE: 1.800.603.3398 PHONE: 530.347.9167 FAX: 530.347.9710

GreenMountainGrills.com

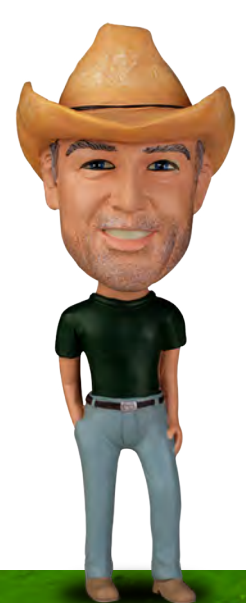

DO NOT OPERATE YOUR GRILL USING THE GMG WIFI APPLICATION (APP) UNLESS A RESPONSIBLE ADULT IS PRESENT WITH THE GRILL AT ALL TIMES AND IS AWARE THAT THE GRILL HAS BEEN STARTED.

OPERATION OF THE GRILL REMOTELY WITHOUT THE PRESENCE AND KNOWLEDGE OF A RESPONSIBLE ADULT COULD RESULT IN PROPERTY DAMAGE DUE TO FIRE, SERIOUS BODILY INJURY OR EVEN DEATH.

DO NOT USE THE GRILL WITHIN FIVE (5) FEET OF ANY COMBUSTIBLE MATERIAL, WHICH INCLUDES WOOD OR TREATED WOOD DECKS, PATIOS OR PORCHES, OR SIDING.

DO NOT LEAVE INFANTS, CHILDREN OR PETS UNATTENDED NEAR A HOT GRILL.

NEVER ATTEMPT TO MOVE A HOT GRILL.

DO NOT USE THE GRILL UNLESS ALL PARTS ARE IN PLACE AND IN WORKING ORDER. THIS INCLUDES THE HEAT SHIELD, THE GREASE TRAY, AND THE DRIP BUCKET.

THE CHIMNEY CAP MUST BE OPEN AT ALL TIMES WHEN THE GRILL IS ON.

THE HOPPER LID MUST BE CLOSED AND SEATED PROPERLY AT ALL TIMES WHEN THE GRILL IS ON.

DO NOT INSTALL THIS MODEL OF GRILL IN ANY BUILT-IN OR SLIDE-IN CONSTRUCTION, AS USE IN THIS MANNER COULD CAUSE PROPERTY DAMAGE,SERIOUS BODILY INJURY, OR DEATH.

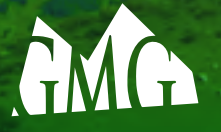